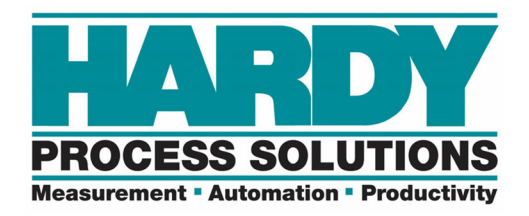

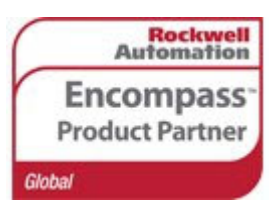

# **HI 1769‐WS and HI 1769‐2WS Programmers Quick Reference**

The Programmer's Quick Reference guide is intended to be a helpful and efficient reference tool for power users and technical personnel when interfacing with this Hardy product. It is not designed to replace the User's Guide.

The sample program online for CompactLogix® uses the AOP.

There are 3 individual EDS files. 1 channel (for WS), 2 channel (for 2WS) and AOP EDS.

COPY CONFIG MUST BE CHECKED in order to adjust parameters with the AOP or module reconfigure.

The configuration table downloads upon connection loss or power cycle.

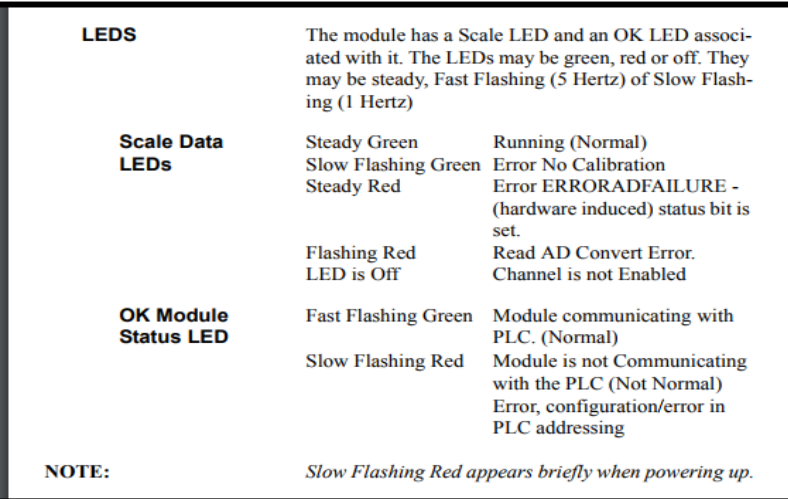

LED STATUS

# **Pinout**:

NOTE: The HI1769 uses upside down pin labeling. The Connector for CH 1 is the same on WS and 2WS models.

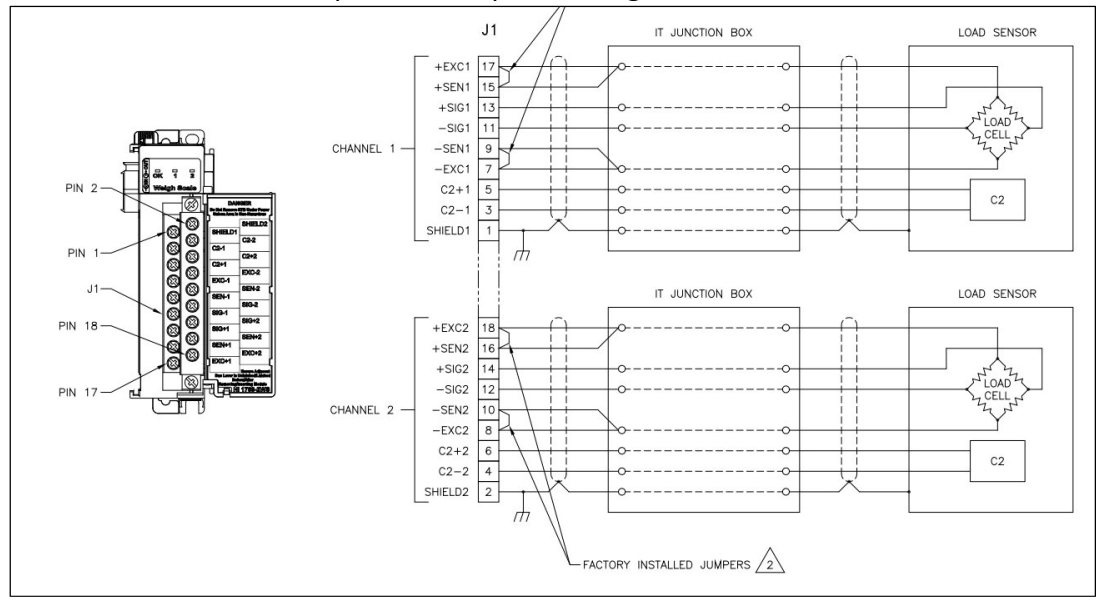

**Hardy Process Solutions • 9440 Carroll Park Drive, Ste. 150 • San Diego, CA 92121-5201 Tel 858.278.2900 • Fax 858.278.6700 • www.hardysolutions.com • hardyinfo@hardysolutions.com** 

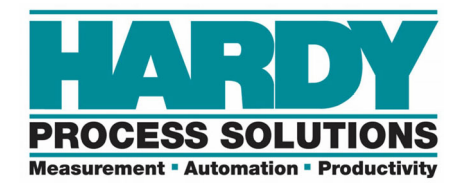

# **Parameter Reconfiguring:**

Use the "Configuration" table to change parameters. The Configuration table is the tag list marked with a C.

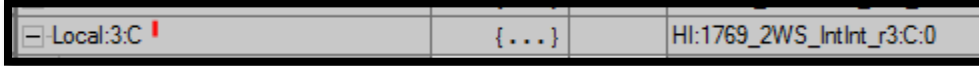

All of the parameters can be changed in this table and downloaded to the module with a Message instruction that is configured to "Module Reconfigure".

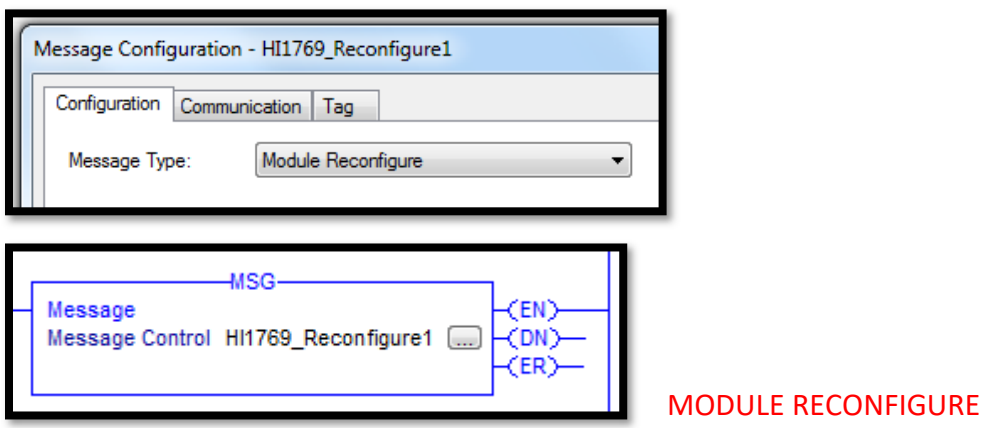

# **Generic Module Settings for Integer Communication:**

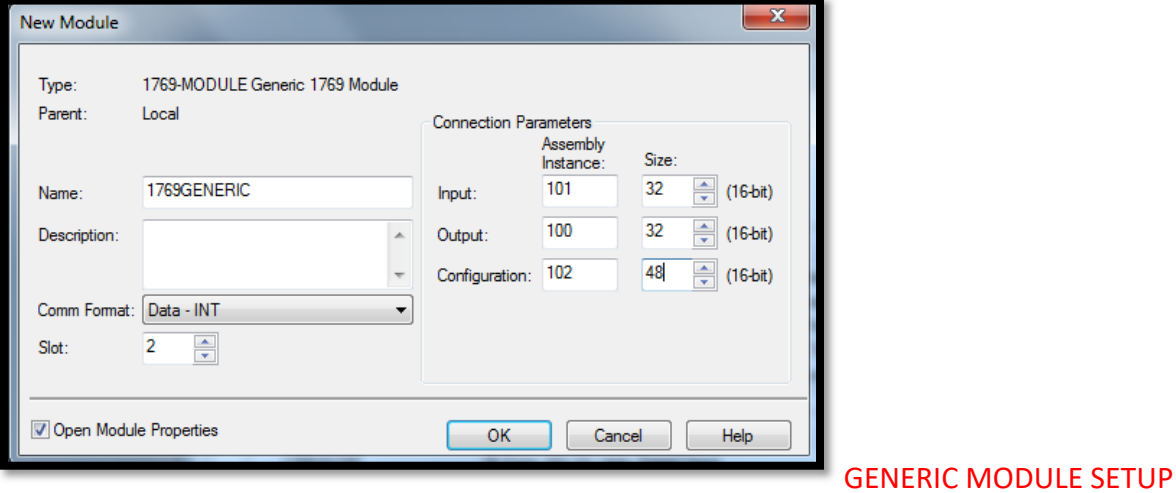

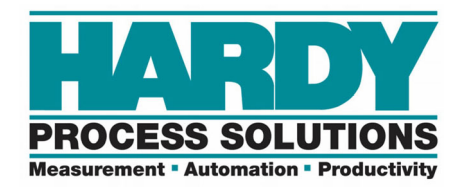

# **AOP Settings:**

Integer/Integer or Float/Float:

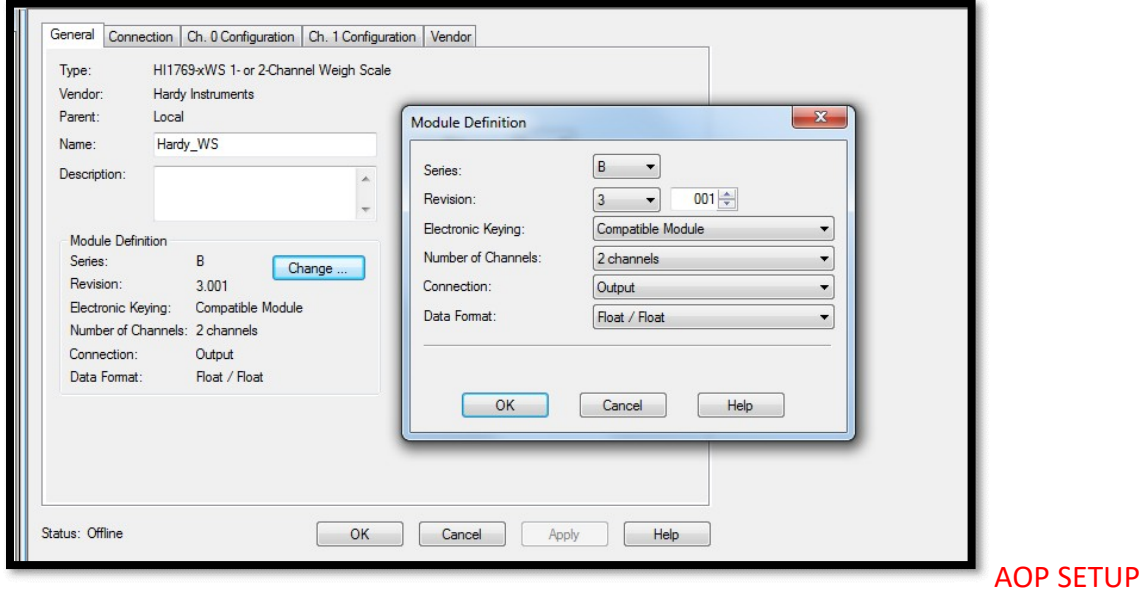

Integer format has no decimal in the gross weight tag. 1 lb with 2 decimal points will come in as 100 gross weight.

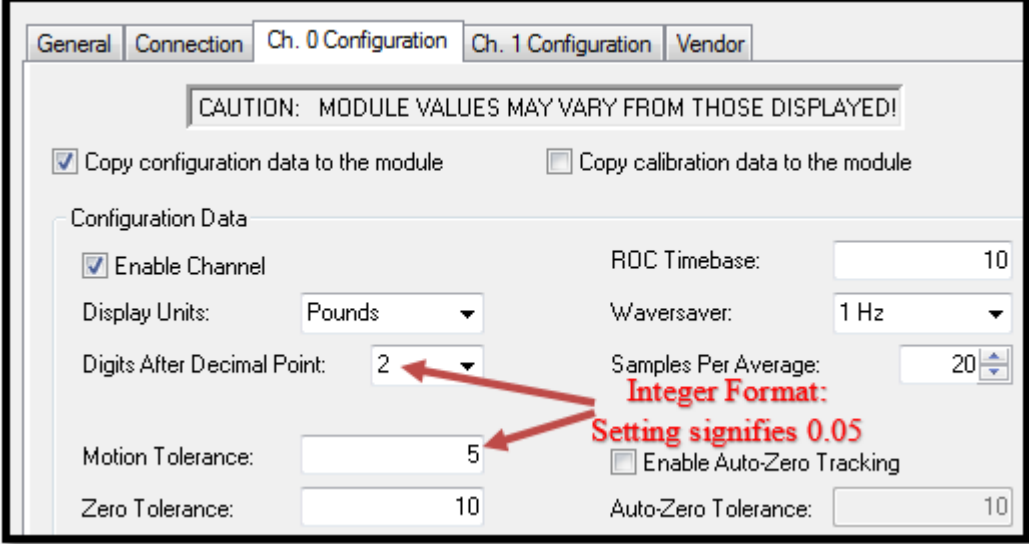

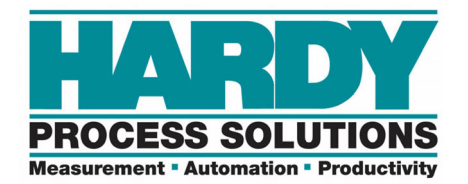

## **Status:**

Status uses words 0,1,2 whether it's Generic or AOP:

# **AOP:**

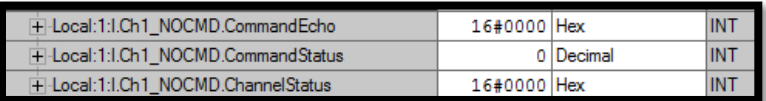

#### **Generic:**

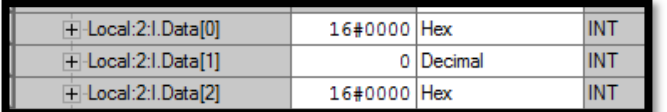

#### **Channel Status Values:**

- ۰ #define ERRORADCONVERT 0x0001
- #define ERRORADFAILURE 0x0002 ٠
- #define STATUSINMOTION 0x0040 ä
- #define ERRORNOCAL 0x0080
- #define ERROREEPROMWRITE 0x0100 // an error occurred when writing to nonvolatile memory
- #define NVRDEFAULTED 0x0200 // set ٠ if SETDEFAULTPARAMS command was given
- #define STATUSCHANENABLED 0x8000 // set if channel is enabled

# CHANNEL STATUSES

COMMANDS:

- 1 ‐ Zero
- 2 ‐ Tare
- 64 ‐ Cal Low
- 65 ‐ Cal High
- 66 C2 Cal
- 69 Read Param 0
- 6A Read Param 1
- 94 DEFAULT Params COMMANDS

STATUS INPUTS

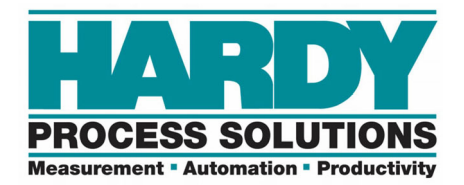

Some of the statuses are in hex format.

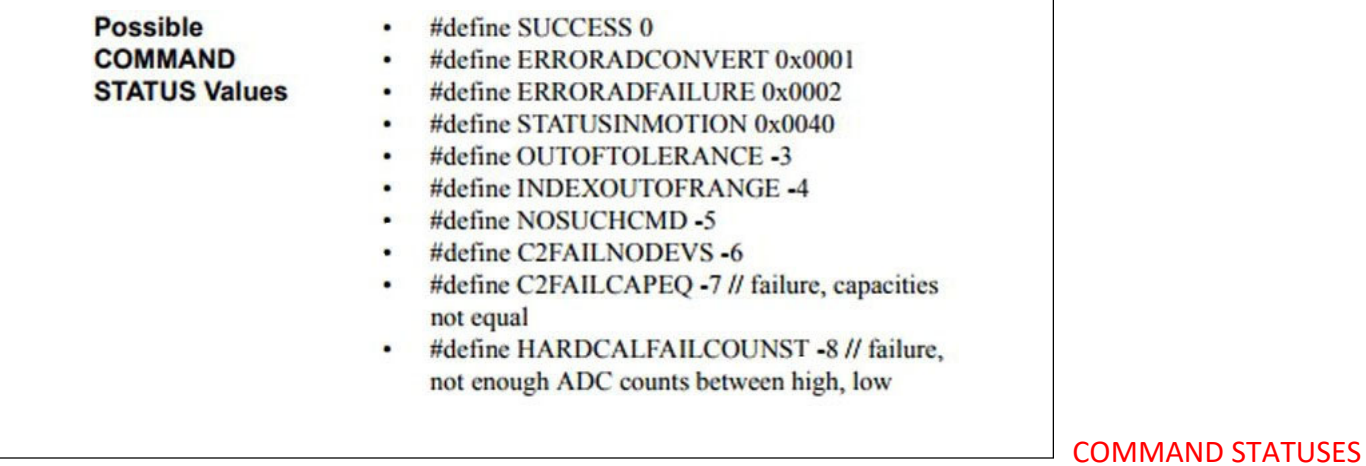

# **AOP ‐ Input**

In the AOP version, input words are labeled.

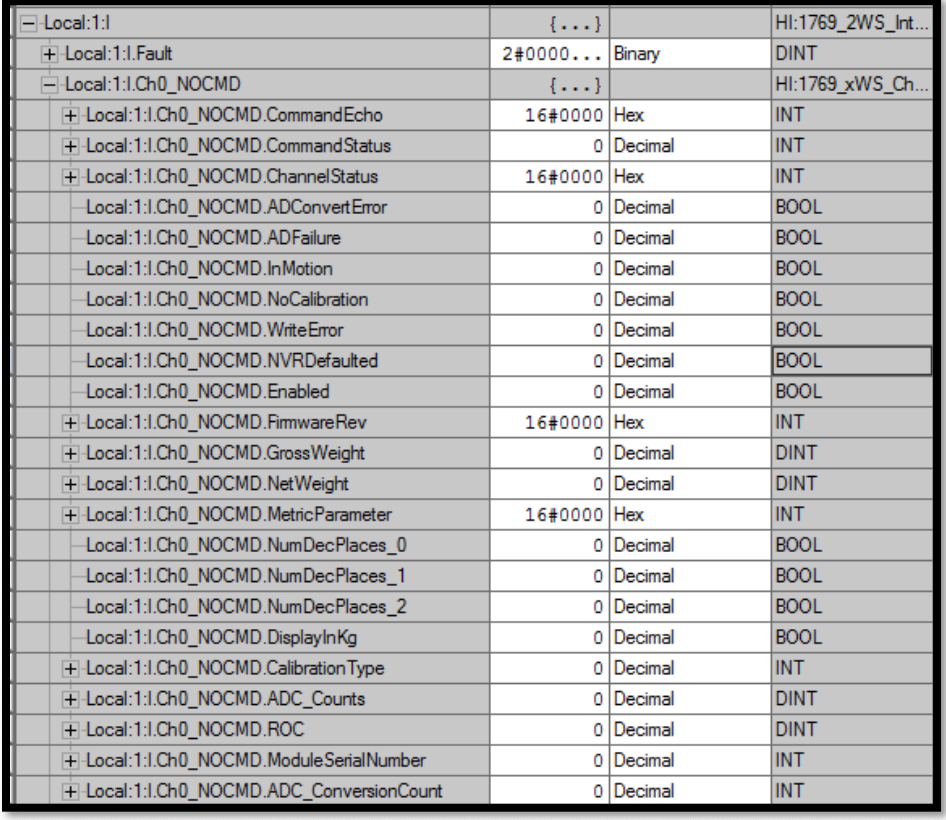

AOP INPUT TABLE

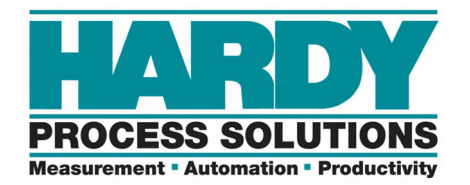

# **Generic Input:**

# Generic commands in the PLC are just an array of INTs.

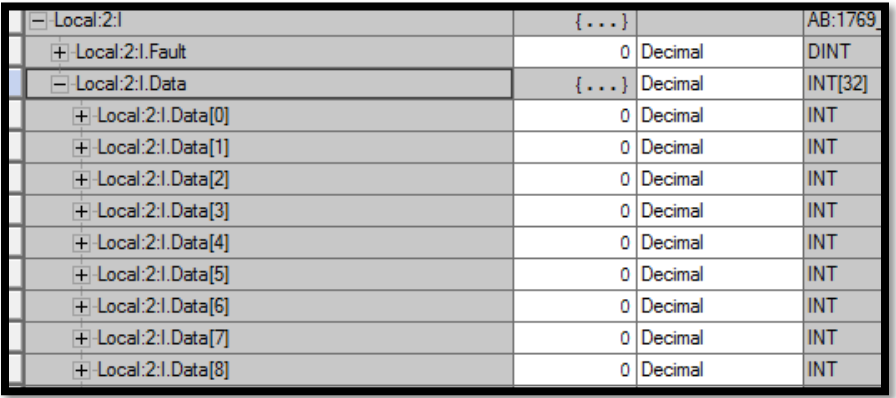

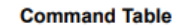

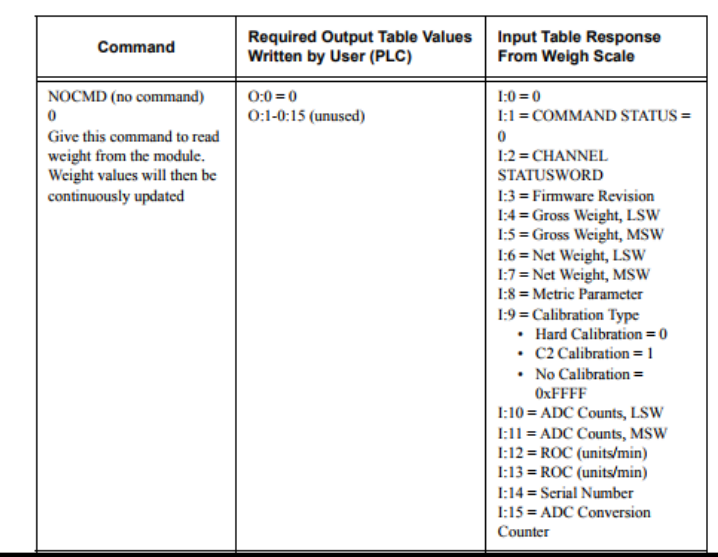

# GENERIC INPUT TABLE

INPUT TABLE DEFINITION

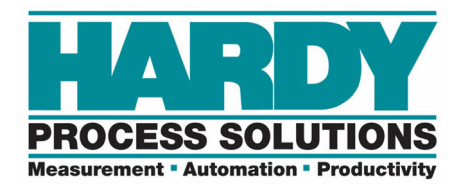

# **AOP – Float & Integer:**

The module can show Float or Integer readings depending upon the setup.

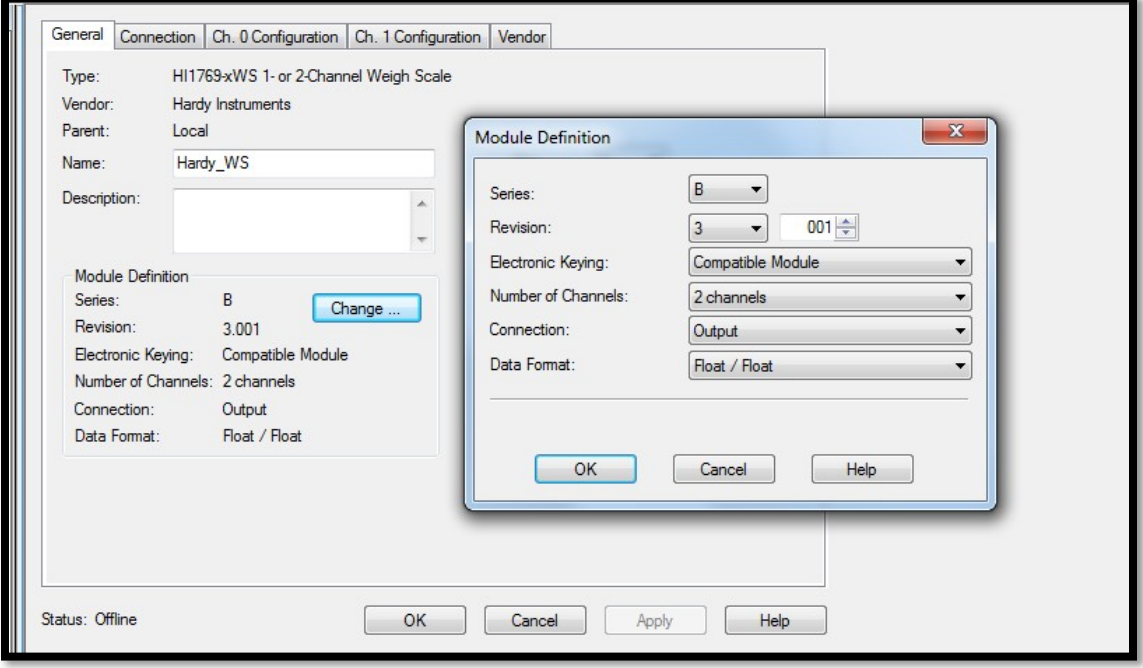

#### The INT INT table looks like this. Notice the DINTs

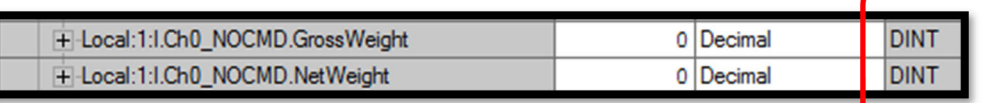

NOTE:. 1 lb with 2 dec places comes in as 100 with no decimals.

# The FLT FLT looks like this. Notice the REALs.

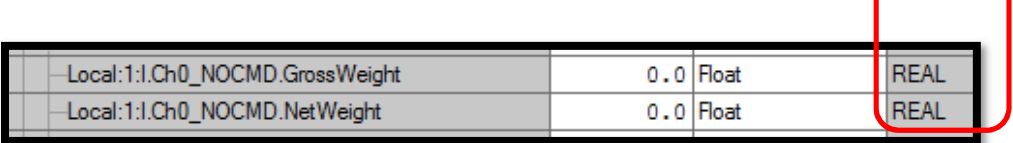

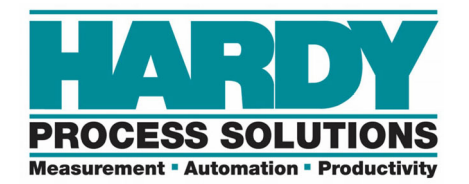

# **Generic Output:**

Generic is an array of INTs.

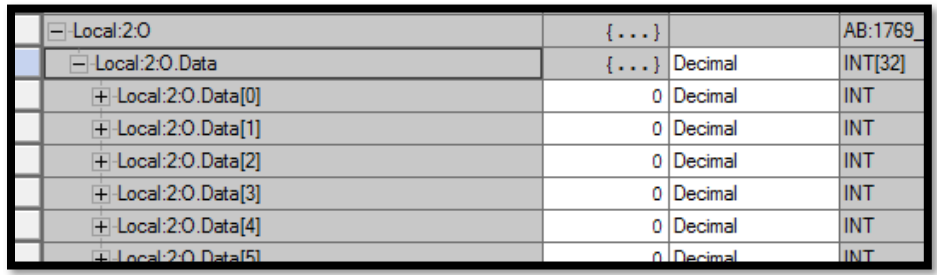

# **AOP Output:**

AOP is an array of INTS for each channel.

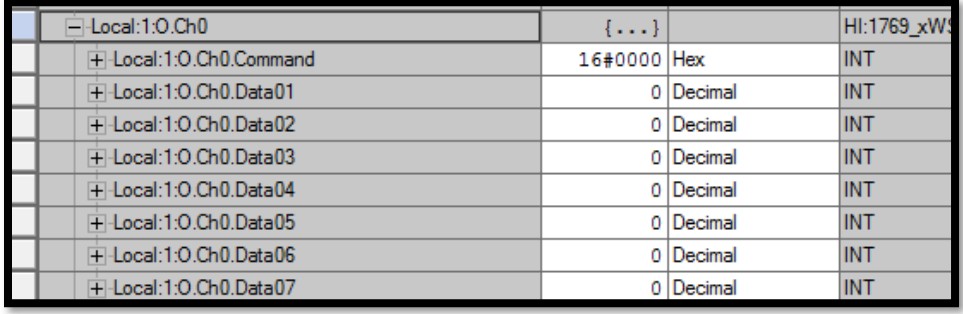

AOP OUTPUT TABLE

GENERIC OUTPUT TABLE

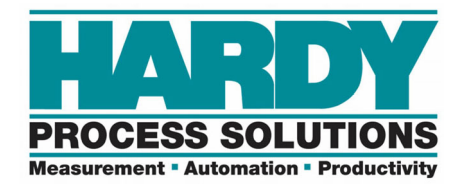

# **Read Params:** 69 or 6A command. Example of input word.

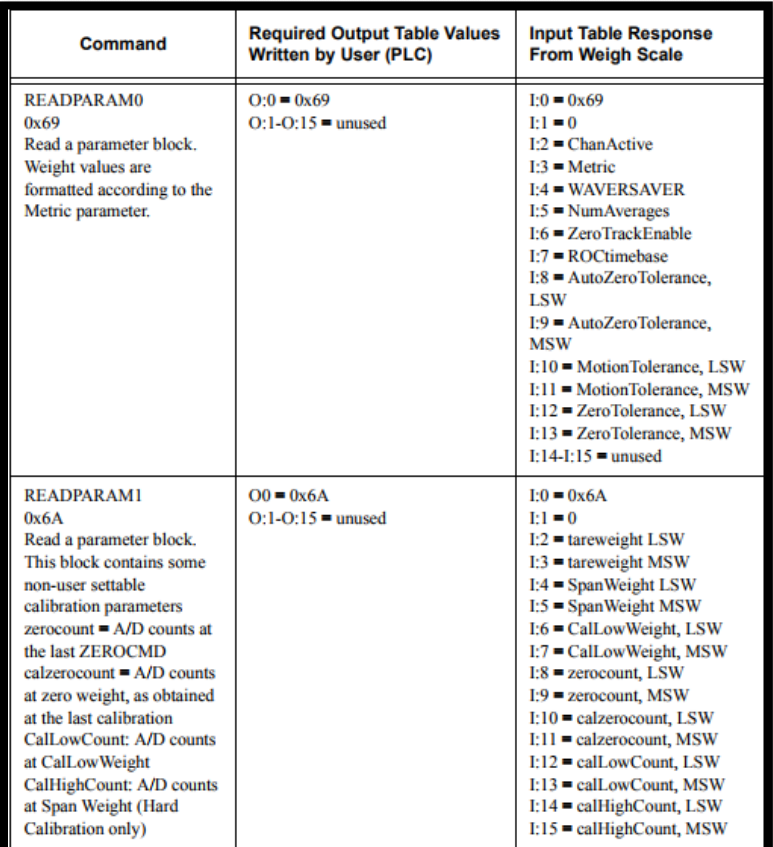

# **Writing Parameters:**

Read your parameters first.

They will show up in the read params table.

NOTE: There are two different read and write tables. One set for using REAL/Floating point and one for using INT/Integers. They are designated with INT or FLT.

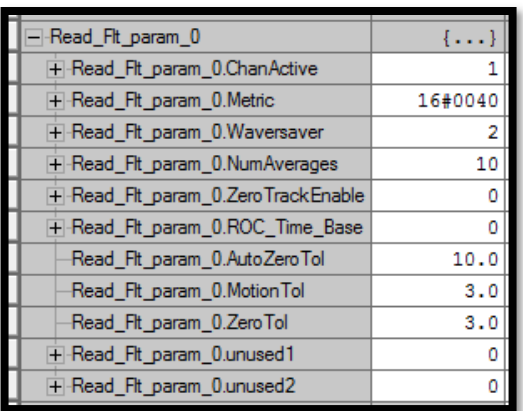

READING PARAMETERS

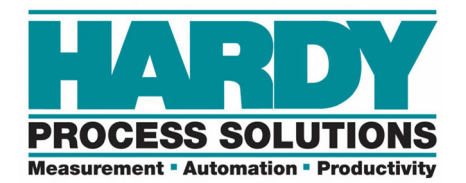

Copy the parameters that were just read to the write params table and change the parameter you want and THEN dump them back in with a write param command.

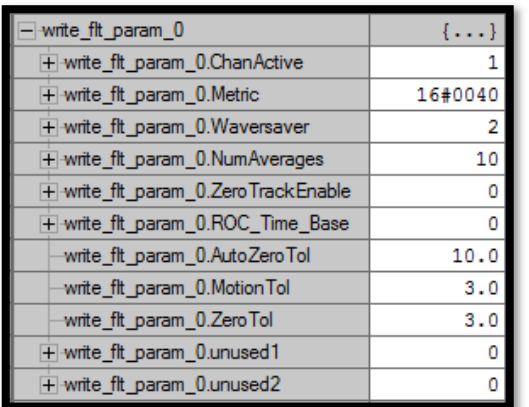

Then read again to verify the changes that were made.

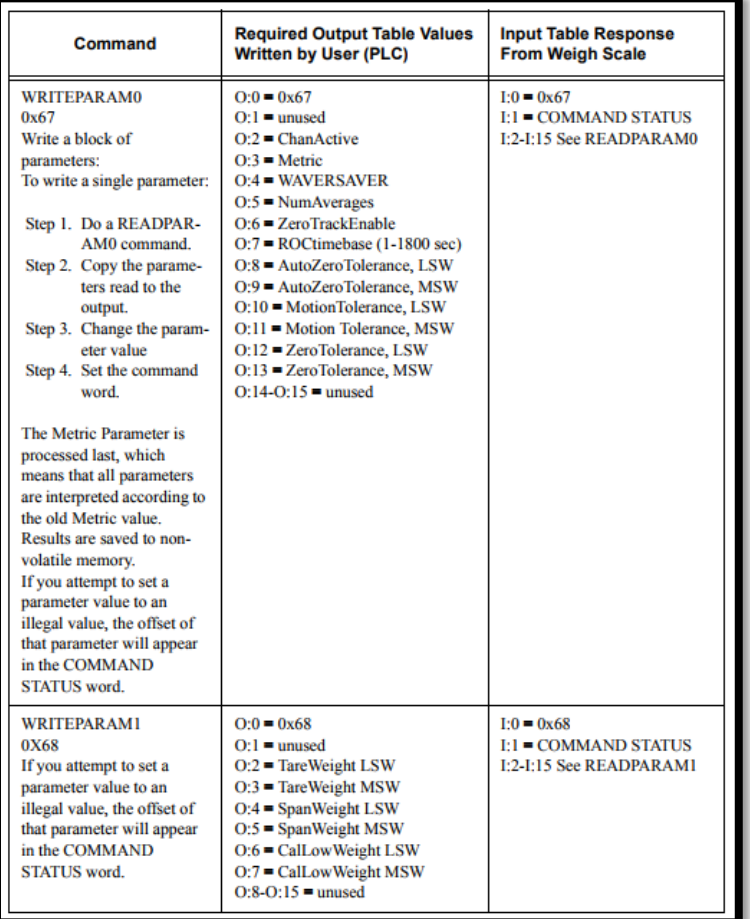

MANUALLY WRITING PARAMETERS

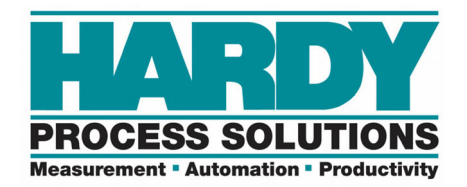

# **Sample Program:**

The Sample Program is setup for use with the AOP.

It's important to change the slot number in the sample program first and THEN copy the routines over. So all the referencing to LOCAL1, as well as other references, changes to the correct slot.

Another way to reference the data to the correct slot is to import it into the AOP program.

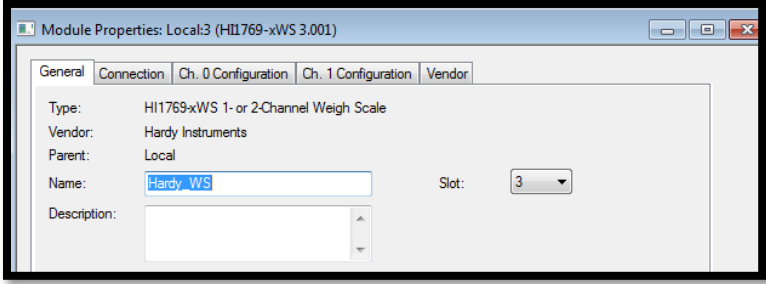

# **AOIs:**

The command word can be cross-referenced to see where each command number is used.

AOIs can have FLOAT or INT types.

The input and output may not show up in the AOIs.

Try changing the modules to INT INT or FLT FLT in the AOP to get the inputs and outputs to show up.

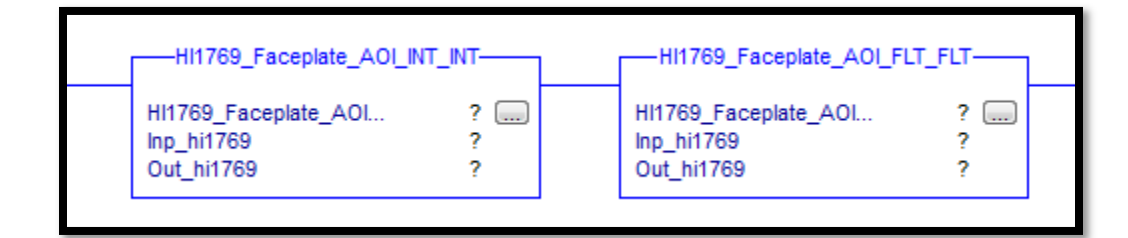

# **IT Test**:

Toggle the IT test bit in the mainroutine.

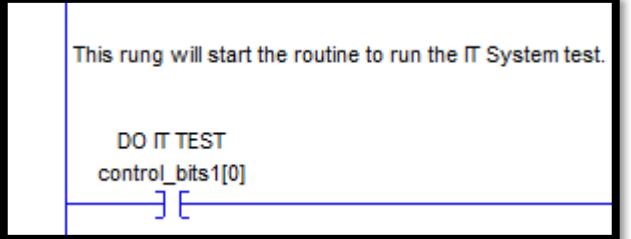

The IT test takes about 30 seconds.

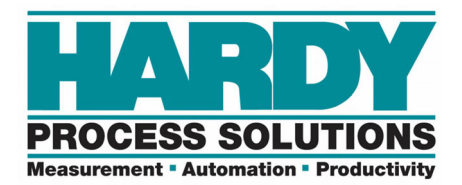

The mV/V data is shown in the Mv\_test\_results tag.

The mV/V data is displayed as an integer. Actually, it needs to be converted to a decimal with 4 decimal places.

For example, 2332 = 0.2332 mV/V

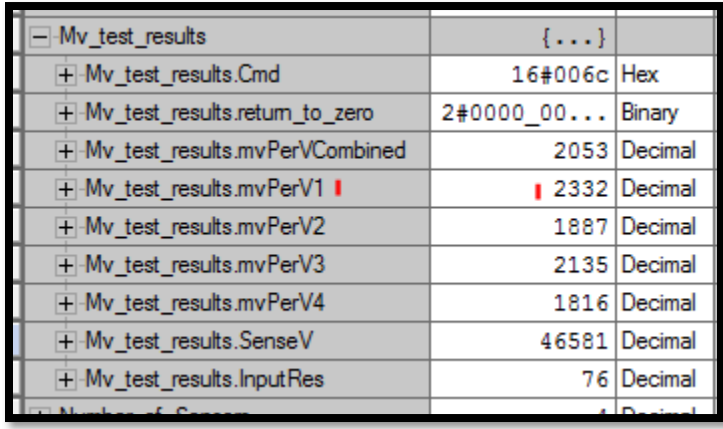

SAMPLE PROGRAM IT TEST

To translate the mV/V readings to mV, multiply by 5. For example, 0.2332 mV/V times 5 is 1.166 mV.